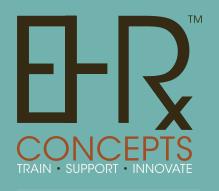

"A Unique, Innovative Company"

Tips & Tricks to make Enterprise EHR "Work" better for your Organization

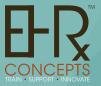

## Welcome!

Presenters: Jennifer Oelenberger: Director of System Administration

**EHR Concepts** is a unique, innovative full service company comprised of Allscripts EHR professionals. We pride ourselves on being masters of the Allscripts Enterprise EHR. We have a proven method of taking clinical professionals from zero use to 100% utilization of Allscripts EHR

Email: info@ehrconcepts.com

Phone: 1.888.674.0999

Website: www.ehrconcepts.com

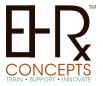

## Tips and Tricks Session

EHR Concepts takes pride in giving our clients resourceful tips and tricks. These techniques allow you to customize Enterprise EHR for your end users and Providers.

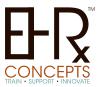

#### Wildcard Searching in Note Forms

Looking for a certain note form in Note Admin and cannot find it? You can bring up the entire list by inserting wildcards in the search field.

Type "%%%" in note form search box and all Note Forms will appear.

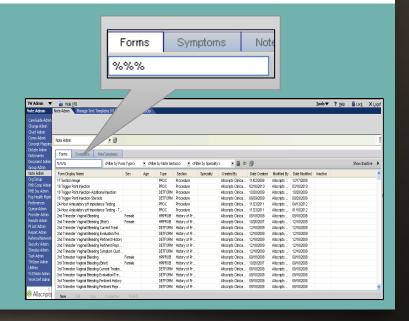

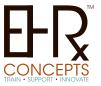

#### **Copying Clinical Desktop Views**

When building Clinical Desktop Views you can construct in your test environment then transfer into your Live environment using CMT- Content Management Tool.

In CMT use Context Category: Move Clinical Desktops and check the item you would like to copy to the Target source (live system)

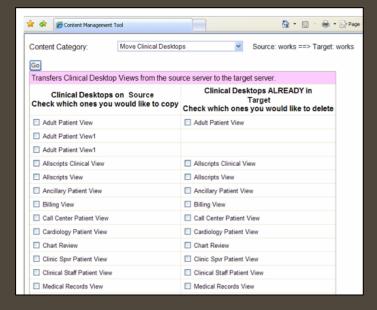

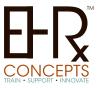

#### **Copying Quick Sets**

You can Copy Users QuickSets via SSMT

Content Category is "QuickSets" then Select the user you want to extract

Follow normal procedure in excel and then change user name to the user you want to copy to. Change the Create column to = Y then load back into SSMT

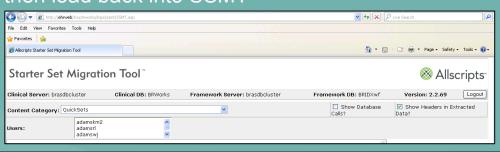

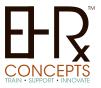

### Task List Viewing

Have you ever wanted your users to be able to see more tasks at a time on their task-list to reduce clicking the more, more option? This can be adjusted!

You can adjust the amount in Admin under Preferences.

Go to Admin > Preferences > Search for "TaskNumberOfRows" > Edit > Change the Setting number to 15, 25, 50, 75, 100, 200 or 300.

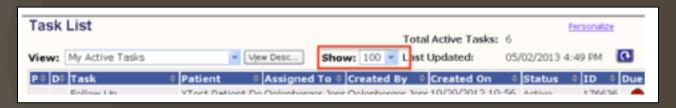

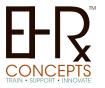

#### Increase Number of Task in Task Admin

The dreadful more... more... in Task Admin when assigning Enterprise task views to users.

To fix login to your web server and go to:

C:\Program Files\Allscripts Healthcare Solutions

\TouchWorks Web\Works\WebWorks\CHWorks\Tasks \TaskManageViews.htm

Once you find the file, right click and open with note pad.

Find Affected Line: "var mnRowlnc"

Change from: var mnRowInc = 25

Change to (value you want): var mnRowInc = 100, then save

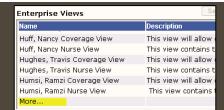

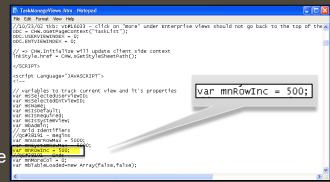

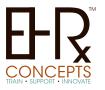

#### Note Build: Create a "Master Note Type"

Create a "Master Note Type" with all of the outputs fully formatted for your organization.

A lot of organizations have one for Primary Care and another for specialties. When you are ready to create a new note template you can copy from this fully designed template.

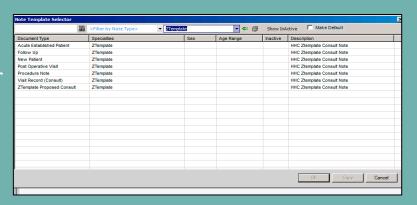

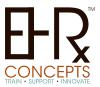

#### Note Build: Tab Order

When building a form that tends to get edited or added to often, (ROS, PE, Procedure) skip #'s when doing Tab Order.

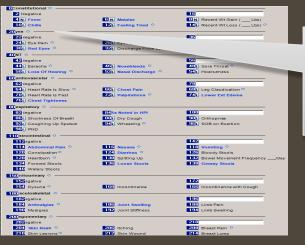

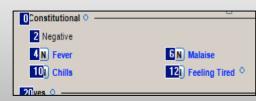

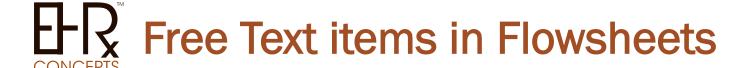

You can create free text Resultable items to document certain items on a flowsheet.

A good example is PT/INR. You can create a Coumadin Recheck Date or Change in Coumadin dose item so Providers can flow all this data in one place.

| FlowSheets                   | ▼ Coumadin Flowshe ▼ 🛭 |       | Family Medicine |
|------------------------------|------------------------|-------|-----------------|
|                              |                        |       |                 |
| Data Includes: All Item Name |                        | Graph | 17 Jun 2013     |
|                              |                        |       | 9:07 AM         |
| Prothrombin Time             |                        |       | 112             |
| INR                          |                        |       | 2.5             |
| Coumadin/Warfarin            | Range                  |       | 2.5mg           |
| Change in Coumadin Dose      |                        |       | 2 mg            |
| Start Date New Coumadin Dose |                        |       | 17Jun2013       |
| Coumadin Recheck Date        |                        |       | 01Jul2013       |
|                              | •                      |       |                 |

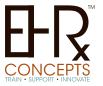

#### **Note Build: All Normal**

When building any forms that you are going to use the ALL NORMAL functionally, change the font color on the findings. This will give the providers a visual of what is going to show as NORMAL before they click the button and have to un-click certain items by looking at the NAW.

This can lead to documenting notes faster, more efficiently and with LESS CLICKS!

|                                                                   | Anything in Red will be charted All Normal |            |  |  |
|-------------------------------------------------------------------|--------------------------------------------|------------|--|--|
| Abdomen (E/M: Abdomen and rectal exams are considered one system) |                                            |            |  |  |
| ■ Normal Bowel Sounds ○                                           | Not Tender ○                               | No Masses  |  |  |
| ☐ Soft ○                                                          | No HSM ○                                   | No Hernias |  |  |
|                                                                   |                                            |            |  |  |

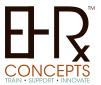

#### **Problem Mapping Tool**

In PMT use the Control or Shift button for multi-selection and work more than one problem at a time. Highlight an item then click the control key and select more items. Then press the Search for a Problem Map button. Users can also use this to approve multiple mappings at once.

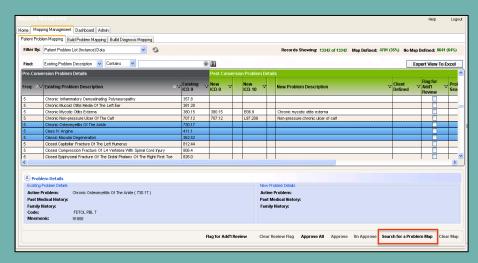

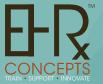

# Email us if you would like to subscribe to our month newsletter of Tips & Tricks

EHR Concepts is "more cost effective with an **average savings of 35%** over our competitors"

For a **free consultation** to see what an EHR Concepts Consultant can do to assist your Organization please contact us.

Email: info@ehrconcepts.com

Phone: 1.888.674.0999

Website: www.ehrconcepts.com

jennifer@ehrconcepts.com